# **Schnelleinstieg - NOT-HALT**

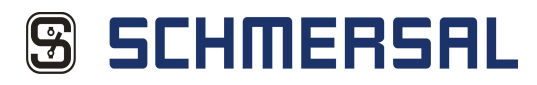

### **Installation ASIMON 3 G2**

**1**

71

1.1 Führen Sie den Befehl 'Setup.exe'<br>der Software 'ASIMON 3 G2' aus und<br>folgen Sie den Anweisungen auf dem<br>Bildschirm.

**AS-Interface Control Tools**

1.2 Nach erfolgreicher Installation von ASIMON 3 G2 wird automatisch die Installation der AS-Interface Control Tools gestartet. Bitte folgen Sie auch hier den Anweisungen auf dem Bildschirm.

1.3 Nach erfolgreicher Installation können<br>Sie die Hardware in Betrieb nehmen oder<br>direkt mit der Gerätekonfiguration<br>fortfahren.

**2 Hardware**  $\frac{1}{2}$ provincia<br>Marial Argentianum miseratust augminismum (m. 1989)<br>Marial Alexandrianus (m. 1989)<br>Marial Alexandrianus (m. 1989) 2.2 Sollten Sie das Gateway über<br>die RS232-Schnittstelle mit Ihrem<br>mit der Gerätekonfiguration<br>mit der Gerätekonfiguration<br>fortfahren. Falls Sie die Ethernet-Schnittstelle benutzen (ggf.<br>Cross-Link-Kabel verwenden),<br>offnen (Friedrick)<br>Britanikov<br>Friedrich<br>Strinistinan ම i. i<br>Afgebiet<br>Bosan Pi  $\begin{array}{l} \hline \text{non} \\ \hline \text{non} \\ \text{non} \\ \end{array}$ 2.1 Verbinden Sie das Gateway über<br>RS232 oder über Ethernet mit ihrem<br>PC und schließen Sie die Versorgungs-<br>spannung an ASI PWR an. Schließen<br>Sie den sicheren Slave an +ASI 1- an. 2.3 Klicken Sie auf 2.4 Öffnen Sie die Eigenschaften 2.5 Ergänzen Sie bspw. wie folgt: "Adaptereinstellungen<br>ändern". der LAN-Verbindung und klicken Sie auf 'Internetprotokoll Version 4 (TCP/IPv4)'. IP-Adresse: 192.168.42.1 Subnetzmaske: 255.255.255.0 Standardgateway:192.168.42.200 **Allen Her Ho**  $\bullet$ tan<br>Geographican<br>Color<br>Colorado  $\sim$ 2.10 ASIMON 3 G2 zeigt Ihnen in der 2.6 Starten Sie ASIMON 3 G2 und w‰hlen Sie den Befehl 2.7 W‰hlen Sie ihr Gateway aus und klicken auf 'Einstellungen'. 2.8 Erg‰nzen Sie bspw. wie folgt: IP-Adresse: 192.168.42.2 Netzmaske: 255.255.255.0 2.9 Klicken Sie nun auf<br>'Übernehmen und aktivieren' und Statusleiste an, dass Sie mit dem<br>Gateway verbunden sind. Sie können<br>nun mit der Gerätekonfiguration<br>fortfahren. 'Suchen' unter 'Kommunikation' →<br>'Einstellungen...'. wählen Sie anschließend unter<br>Menüpunkt 'Suchen' das Gateway Gateway: 192.168.42.200 IP-Konfiguration: statisch aus. **3 Erstellen der Gerätekonfiguration**  $\begin{array}{|c|c|}\hline \alpha \\ \hline \mbox{\scriptsize strate} \\ \hline \mbox{\scriptsize ref} \\ \hline \end{array}$ Ŧ  $\frac{\alpha}{\alpha \alpha \alpha}$ ÷ **Controlled**<br>**D. Darrette**<br>T. Bassette  $\begin{picture}(130,10) \put(0,0){\line(1,0){15}} \put(15,0){\line(1,0){15}} \put(15,0){\line(1,0){15}} \put(15,0){\line(1,0){15}} \put(15,0){\line(1,0){15}} \put(15,0){\line(1,0){15}} \put(15,0){\line(1,0){15}} \put(15,0){\line(1,0){15}} \put(15,0){\line(1,0){15}} \put(15,0){\line(1,0){15}} \put(15,0){\line(1,0){15}} \put(15,0){\line($  $\begin{array}{c} \text{Mass-Lasso} \\ \text{Mass-Liss} \\ \text{Mass-Liss} \\ \text{Mass-Liss} \\ \text{Mass-Liss} \end{array}$ <u>mana</u> ī tiskejen<br>1971 – Gran  $\begin{tabular}{ll} \hline \textbf{d} & \textbf{d} & \textbf{d} & \textbf{d} & \textbf{d} \\ \hline \textbf{d} & \textbf{d} & \textbf{d} & \textbf{d} & \textbf{d} & \textbf{d} \\ \hline \textbf{d} & \textbf{d} & \textbf{d} & \textbf{d} & \textbf{d} & \textbf{d} & \textbf{d} \\ \hline \textbf{d} & \textbf{d} & \textbf{d} & \textbf{d} & \textbf{d} & \textbf{d} & \textbf{d} & \textbf{d} \\ \hline \textbf{d} & \textbf{d} & \$  $\begin{tabular}{|c|c|} \hline 0.00000 & 0.00000 \\ 0.00000 & 0.00000 \\ \hline 0.0000 & 0.00000 \\ \hline 0.0000 & 0.00000 \\ \hline \end{tabular}$  $\begin{array}{r} \mbox{11.5cm} \hline \mbox{12.5cm} \hline \mbox{13.5cm} \hline \mbox{14.5cm} \hline \mbox{15.5cm} \hline \mbox{16.5cm} \hline \mbox{17.5cm} \hline \mbox{18.5cm} \hline \mbox{18.5cm} \hline \mbox{18.5cm} \hline \mbox{18.5cm} \hline \mbox{18.5cm} \hline \mbox{18.5cm} \hline \mbox{18.5cm} \hline \mbox{18.5cm} \hline \mbox{18.5cm} \hline \mbox{1$ ig : 3.1 Starten Sie ASIMON 3 G2 3.3 Setzen Sie ein Häkchen bei<br>'Adresse 1' sowie bei 'sicherer<br>Eingangsslave'. Wählen Sie als<br>nächstes den Reiter 'Diagnose / 3.4 Um einen funktionsfähigen AS-i<br>Kreis zu erhalten, wählen Sie unter<br>AS-Interface Diagnose Monitor-<br>Basisadresse '28' und Slaves<br>simulieren '3'. Bestätigen Sie<br>anschließend Ihre Eingabe mit<br>'OK'. 3.5 Ziehen Sie nun den Baustein 'Not-<br>Aus' per Drag&Drop in das<br>Konfigurationsfenster und bestätigen Sie<br>mit 'OK'. 3.2 Vergeben Sie einen Titel für die<br>Konfiguration und wählen Sie<br>anschließend den Reiter<br>'Businformation'. und w‰hlen 'OK', um eine neue Konfiguration zu erstellen. Service' \*\*\*\*\*\*\*\*\*\*\*\* . u.<br>- Oskou 4409 f.ir. . . . . . . . . . . . . . 014409.929 Passwort eingeben: **Securities**<br>*C.* **C.** International Association  $F - F - F$ T, 麈  $\frac{1}{\frac{1}{\frac{1}{2}}}\$ **TE** 運 ten.  $\begin{array}{|c|c|c|}\n\hline\n\text{OK} & \text{Abb} \n\end{array}$ **Calverton** 3.7 Ziehen Sie nun als letzten Baustein 3.6 Als n‰chsten Baustein ziehen Sie die 'Stopkategorie0' in das Konfigurationsfenster und klicken auf 'OK'. 3.8 Wählen Sie 'Monitor' → 'PC - ><br>Monitor'. Vergeben Sie ein Passwort<br>und wählen 'OK'. 3.9 Sie werden nun aufgefordert, ein neues Passwort zu 3.10 Nachdem Sie ein gültiges<br>Passwort eingetragen haben,<br>bestätigen Sie den Transfer erneut. den 'automatischen Start' in das<br>Konfigurationsfenster und bestätigen<br>erneut mit 'OK'. vergeben.  $\mathbf{g}_{\mathbf{h}}$  $\rightarrow$ Möchten Sie die Codefolgen einlernen? Fehler am AS-i Kietis 1:<br>Globale Fehler am AS-i Kietis:<br>- En wurde ein AS-i Kietis:<br>AS-i Slave Aidesse 1:<br>- AS-i Slave in Monitorkonfiguration vorhanden  $\frac{\partial \omega}{\partial x \partial x \partial x}$ -<br>Kabupat<br>Randeran ander about .<br>Ilen Sie ACT aufrufen um den Fehler zu behe Protect Of<br>Torigenton<br><u>Classicon</u> France IX<br>Fodgazionis<br>Fodgazioni Kreis 1 | Kreis 2 | Abbrechen | Ignorieren | 3.11 W‰hlen Sie in folgendem Dialog 'Kreis 1' um AS-Interface Control Tools zu starten. 3.12 W‰hlen Sie den Slave mit der Adresse '0'. 3.13 Ändern Sie hier die Adresse<br>auf '1' und bestätigen mit 'OK'. 3.14 Klicken Sie auf 'Konfiguration speichern' und schlieflen das Programm, nachdem Sie mit dem n‰chsten Dialog das Gateway in den Betriebsmodus gesetzt haben. 3.15 Laden Sie die Konfiguration erneut in das Gateway und klicken Sie im nachfolgenden Dialog zum Einlernen der Codefolge auf 'Ja'.  $\begin{tabular}{|c|c|} \hline \rule{0pt}{2ex} \rule{0pt}{2ex} \rule{0pt}{2$  $\frac{\sum_{i=1}^{n} a_i}{\sum_{i=1}^{n} a_i}$  $\overline{\mathbf{E}}$  $\begin{tabular}{|c|c|} \hline & \multicolumn{3}{|c|}{\hline & \multicolumn{3}{|c|}{\hline & \multicolumn{3}{|c|}{\hline & \multicolumn{3}{|c|}{\hline & \multicolumn{3}{|c|}{\hline & \multicolumn{3}{|c|}{\hline & \multicolumn{3}{|c|}{\hline & \multicolumn{3}{|c|}{\hline & \multicolumn{3}{|c|}{\hline & \multicolumn{3}{|c|}{\hline & \multicolumn{3}{|c|}{\hline & \multicolumn{3}{|c|}{\hline & \multicolumn{3}{|c|}{\hline & \multicolumn{3}{|c$ Hencese Ade<br>Diny Femme<br>Execut Dides<br>Augussted 1  $\overline{\mathbf{0}}$  $\begin{tabular}{|c|c|} \hline \quad \quad & \quad \quad & \quad \quad \\ \hline \quad \quad & \quad \quad & \quad \quad \\ \hline \quad \quad & \quad \quad & \quad \quad \\ \hline \quad \quad & \quad \quad & \quad \quad \\ \hline \end{tabular}$  $\frac{10}{2}$ Tendes<br>Type:<br>Type:<br>Tubiyye:<br>Tubiyye:<br>Addy filer<br>Gafe filer<br>Gafe filer  $\frac{1}{2}$  and  $\frac{1}{2}$  and  $\frac{1}{2}$ 3.20 Die Monitor-Online-Diagnose<br>wird geladen und Sie können ihre<br>Konfiguration überwachen und testen. 3.16 Schlieflen Sie die Kontakte des 3.19 Der Monitor startet automatisch. 3.17 Geben Sie Ihren Namen und das 3.18 Bestätigen Sie die beiden<br>folgenden Dialoge. sicheren Slaves und wählen nach<br>erfolgreichem Einlernen 'OK'. Passwort ein.

## **Wichtiger Hinweis!! 4**

Dieses Dokument ist ausschließlich als Hilfestellung für Anwender sicherheitsgerichteter<br>Anlagen gedacht. Es schließt insbesondere <u>nicht</u> die fachgemäße und<br>eigenverantwortliche Prüfung aus. Bitte beachten Sie daher die e eigenverantwortliche Prüfung aus. Bitte beachten Sie daher die entsprechenden Sicherheitshinweise des Benutzerhandbuches.

**K.A. Schmersal GmbH & Co. KG Möddinghofe 30, 42279 Wuppertal Germany Internet: www.schmersal.com**

# **Quick Start Guide - E-Stop**

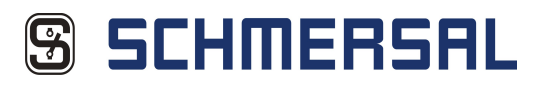

#### **Installation ASIMON 3 G2 1**

Z

1.1 Run the command 'Setup.exe' from the 'ASIMON 3 G2' software and follow the screen instructions.

**AS-Interface Control Tools**

1.2 After successfully installing ASIMON 3 G2, installation of the AS-Interface Control Tools is automatically started. Please again follow the instructions on the screen.

1.3 After installation is completed you can start using the hardware or directly continue with device configuration.

**2 Hardware**  $\begin{array}{c} \bullet \rightarrow \bullet \circ \bullet \end{array}$ lgenen<br>Pränske periodene automatica ogniseren radio, vann der<br>Arthur Adam Antique van des Linder og att antalytister<br>Antique van automaticar, var de geographist den blevge av ම 2.2 If you connect the Gateway to your computer using the RS232 port, you may continue with configuration. If you are using the Ethernet interface (and using ij. s<br>Angels Hartman<br>Angels Hartman  $\frac{10000}{1000000}$ cross-link cable) then open menu<br>item 'Network and Enabling (and Enablish 2.3 Click on 'Change Adapter 2.4 Open the properties for the<br>Center' in the Control Panel. 2.4 Open the properties for the 2.1 Connect the Gateway to your PC using the RS232 or Ethernet interface and connect the power supply to ASI PWR. Connect the safe Slave to +ASI 1-. 2.3 Click on 'Change Adapter 2.5 Fill in as follows (example): IP-Address: 192.168.42.1 Settings'. LAN connection and click on 'Internet protocol Version 4 (TCP/IPv4)'. Subnet mask: 255.255.255.0 Standard gateway: 192.168.42.200 w<br>Water m. m. n.  $\curvearrowleft$  $\begin{array}{c} 0.011 \\ 0.011 \\ 0.011 \end{array}$  $\mathcal{L}$ i<br>B  $\sim$ 2.6 Start ASIMON 3 G2 and 2.7 Select your Gateway and click 2.8 Fill in as follows (example): IP-Address: 192.168.42.1 Subnet mask: 255.255.255.0 Gateway: 192.168.42.200 2.10 ASIMON 3 G2 shows you in the status bar that you are Ser.<br>ettings 2.9 Now click on 'Apply and activate' and then select the Gateway under the 'Search' menu point. select 'Search' under<br>'Communication' → 'Settings...'. connected to the Gateway. You may now continue with device IP configuration: State configuration. **Device Configuration 3** .<br>. . . . . . . . . . **........** Marita Informa<br>Configuration II<br>Prilings  $\begin{tabular}{|c|c|} \hline $\alpha$ & $\alpha$ \\ \hline \hline $\alpha$ & $\alpha$ \\ \hline \end{tabular}$  $\frac{a}{a}$ Disposition Group Ė **B**  $\begin{array}{l} \mbox{Infinite and}\\ \mbox{Infinite and}\\ \mbox{In$ E  $\label{eq:1} \begin{array}{ll} \bullet & \odot \mbox{ for } \mathbb{N} \mbox{ is a } \mathbb{N} \mbox{ and } \\ \bullet & \odot \mbox{ for } \mathbb{N} \mbox{ is a } \mathbb{N} \mbox{ and } \end{array}$ tintanan<br>Waliozali  $\begin{bmatrix} 1 & 0 & 0 & 0 \\ 0 & 0 & 0 & 0 \\ 0 & 0 & 0 & 0 \\ 0 & 0 & 0 & 0 \\ 0 & 0 & 0 & 0 \\ 0 & 0 & 0 & 0 \\ 0 & 0 & 0 & 0 \\ 0 & 0 & 0 & 0 \\ 0 & 0 & 0 & 0 \\ 0 & 0 & 0 & 0 \\ 0 & 0 & 0 & 0 \\ 0 & 0 & 0 & 0 \\ 0 & 0 & 0 & 0 \\ 0 & 0 & 0 & 0 & 0 \\ 0 & 0 & 0 & 0 & 0 \\ 0 & 0 & 0 & 0 & 0 \\ 0 & 0 & 0 & 0 &$  $\bar{z}$ **Constitution**<br> **Constitution**<br> **Constitution** inasan<br>Wantun<br>Latina<br>Ispain ta 3.5 Drag the 'E-Stop' component into the 3.4 To obtain a functional AS-i 3.1 Start ASIMON 3 G2 and select 'OK' to create a new configuration. 3.2 Assign a title for the configuration and then select the 'Bus Information' tab. 3.3 Place a check by 'Address 1' and 'Safe input slave'. Then select the 'Diagnostics / Service' tab. circuit, select '28' under AS-Interface Diagnostics Monitor Base Address and '3' under Simulate slaves. Then confirm your entry by configuration window and click on 'OK'. clicking on 'OK'. . . . . . . . . . . -----------F.  $\frac{1}{2}$ u.  $\frac{1}{\sqrt{2}}$ Enter password:  $\overline{\mathbb{F}_q}$ esees<br>Enter new password:<br>ease assa<br>Repeat new password:<br>| ssee| ۰ OK Cancel 3.6 For the next component drag 3.7 Now drag the component 'Automatic Start' into the configuratin 3.8 Select 'Monitor' → 'PC - > Monitor'. Assign a password and click on 'OK'. 3.9 You are now prompted to assign a new password. 3.10 After you have entered a valid password, confirm the transfer again. 'Stopcategory0' into the configuration window and click on window and again click on 'OK 'OK'.  $\begin{picture}(180,10) \put(0,0){\line(1,0){10}} \put(10,0){\line(1,0){10}} \put(10,0){\line(1,0){10}} \put(10,0){\line(1,0){10}} \put(10,0){\line(1,0){10}} \put(10,0){\line(1,0){10}} \put(10,0){\line(1,0){10}} \put(10,0){\line(1,0){10}} \put(10,0){\line(1,0){10}} \put(10,0){\line(1,0){10}} \put(10,0){\line(1,0){10}} \put(10,0){\line($  $\overline{\phantom{a}}$  $\begin{array}{ccccc} \tau_{\text{NP}} & & & \text{dagger} & \\ & & & \tau_0^* & \\ & & & \tau_0^* & \\ \text{inset 4 in } \tau_0^* & & \tau_0^* & \\ \end{array}$  $\sqrt{2}$ —<br>0 1 SW  $\begin{tabular}{|c|c|} \hline \multicolumn{3}{|c|}{\textbf{Deriv} $\mathcal{B}$: }\textbf{C}(c) \textbf{u} \textbf{h} \textbf{1} \textbf{1} & \textbf{0} \textbf{1} \textbf{1} \textbf{1} \textbf{1} \textbf{1} \textbf{1} \textbf{1} \textbf{1} \textbf{1} \textbf{1} \textbf{1} \textbf{1} \textbf{1} \textbf{1} \textbf{1} \textbf{1} \textbf{1} \textbf{1} \textbf{1} \textbf{1} \textbf{1} \textbf{1} \textbf{1} \textbf$ Would you like to teach the code sequences? Market<br>Bus address **Natio**<br>Residents  $Ves$  No and and the control of the control of the control of the control of the control of the control of the control of the control of the control of the control of the control of the control of the control of the control of the Corigue<br>Corigue<br>Com 3.11 In the following dialog select 'Circuit 1' to start AS-Interface Control Tools. 3.12 Select the Slave with Address '0'. 3.13 Change the address to '1' and confirm with 'OK'. 3.14 Click on 'Save Configuration' and close the program after you have set the Gateway to run mode in the next dialog. 3.15 Reload the configuration into the Gateway and in the following dialog click on 'Yes' to teach the code sequence. s sex s s s s s s s<br>in ancocoonaria<br>in ancocoonaria<br>in ancocoonaria<br>in ancocoonaria  $\begin{array}{c} \begin{array}{c} \alpha & \text{min} \\ \text{min} \end{array} \\ \begin{array}{c} 1 & \text{min} \\ \text{min} \end{array} \end{array}$ **\* 8 88** 0<br>1 006735032<br>2 10655: "e<br>3 ---------- $\begin{picture}(20,20) \put(0,0){\line(1,0){10}} \put(15,0){\line(1,0){10}} \put(15,0){\line(1,0){10}} \put(15,0){\line(1,0){10}} \put(15,0){\line(1,0){10}} \put(15,0){\line(1,0){10}} \put(15,0){\line(1,0){10}} \put(15,0){\line(1,0){10}} \put(15,0){\line(1,0){10}} \put(15,0){\line(1,0){10}} \put(15,0){\line(1,0){10}} \put(15,0){\line(1$  $\mathbf{E}$  $\overline{\mathbb{E}[\mathcal{Q}]}$  $\begin{array}{c} \texttt{I eraux} \texttt{ that I} \texttt{ will check the} \\ \texttt{pinintoid} \texttt{ from the number} \\ \texttt{ and the function} \texttt{ely of the} \end{array}$ Monitor V<br>Config PV<br>Comicad<br>Not Valid<br>Monitor 2  $\overline{\mathbf{a}}$ Configuration accountably velidentif<br>WALDATED - 2012/01/16 17:07 PM COOK 1991  $\overline{\mathbb{F}}$ 謂謂 讚 Diag Pr<br>Error O<br>Jogment **AD 00**  $C$  $\sqrt{16}$  Max  $\sqrt{16}$  $\frac{1}{24124}$ 3.18 Confirm the following two 3.19 The monitor starts automatically. 3.17 Enter your name and the password. 3.20 Monitor Online Diagnostics is loaded and you can monitor and test your configuration. Slave and after successful teaching click on 'OK'. ialogs

#### **Important note!!**

This document is intended solely as an aid for users of safety monitored equipment. It<br>does <u>not</u> relieve of user of responsibility for proper testing. Please observe therefore the<br>corresponding safety instructions in the

**K.A. Schmersal GmbH & Co. KG Möddinghofe 30, 42279 Wuppertal Germany Internet: www.schmersal.com**

**4**